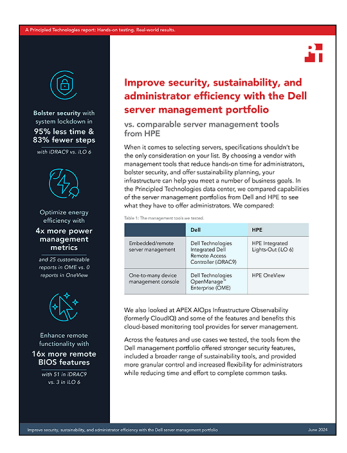

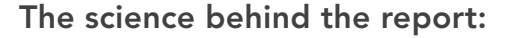

Improve security, sustainability, and administrator efficiency with the Dell server management portfolio

This document describes what we tested, how we tested, and what we found. To learn how these facts translate into real-world benefits, read the report [Improve security, sustainability, and administrator efficiency with the Dell](https://facts.pt/w9zEpwk)  [server management portfolio.](https://facts.pt/w9zEpwk)

We concluded our hands-on testing on May 3, 2024. During testing, we determined the appropriate hardware and software configurations and applied updates as they became available. The results in this report reflect configurations that we finalized on April 1, 2024 or earlier. Unavoidably, these configurations may not represent the latest versions available when this report appears.

# System configuration information

Table 1: Detailed information on the systems we tested.

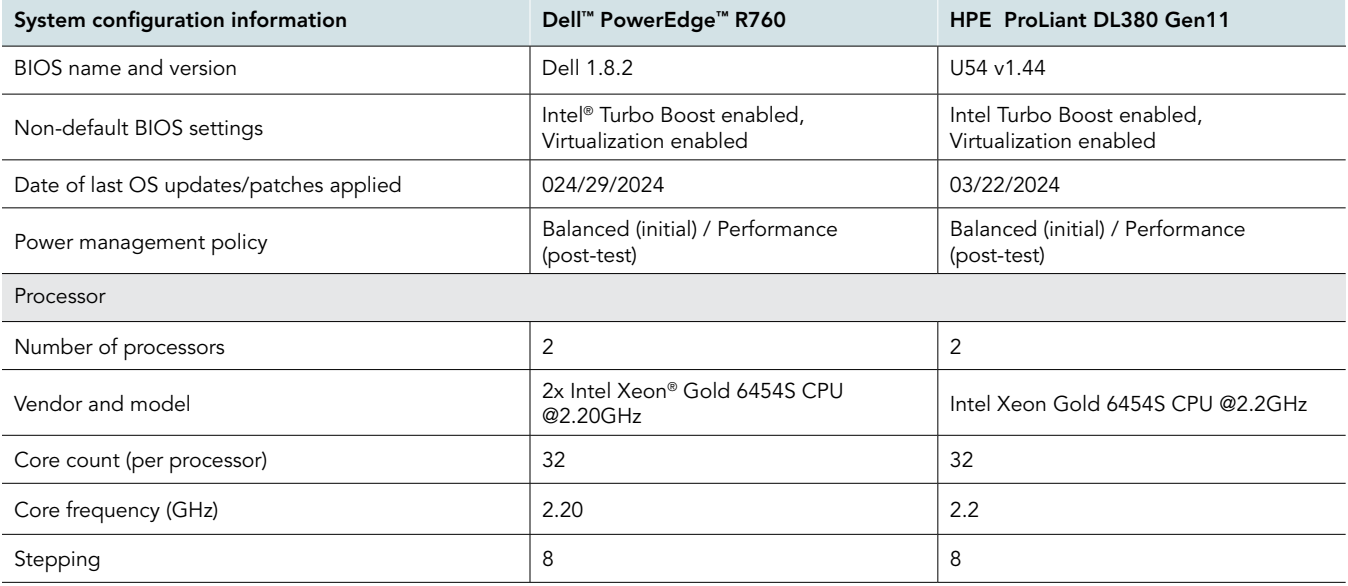

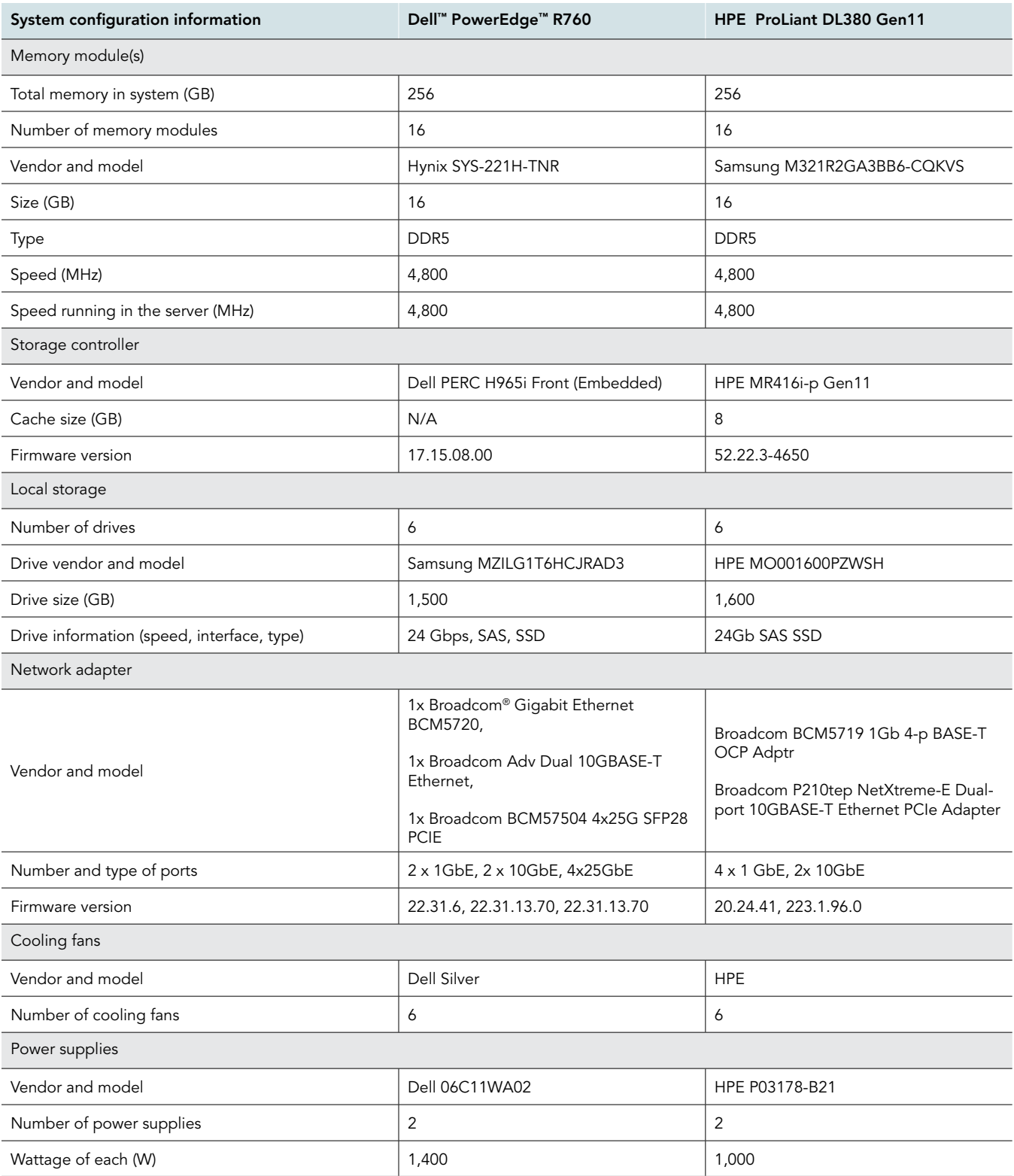

## How we tested

In our testing, we compared Dell Technologies Integrated Dell Remote Access Controller 9 (iDRAC9) to HPE Integrated Lights-Out (iLO 6) and Dell Technologies OpenManage Enterprise (OME) to HPE OneView.

### Disabling USB ports with iLO 6

- 1. Log into iLO 6.
- 2. Click to launch the remote console. Click the far-left menu, and click Power $\rightarrow$ Reset.
- 3. When prompted during POST, press F9 to enter System Utilities.
- 4. From the System Utilities screen, select System Configuration $\rightarrow$ BIOS/Platform Configuration (RBSU) $\rightarrow$ System Options $\rightarrow$ USB Options→ÚSB Control.
- 5. Select External USB Ports Disabled. Press F12 to save the settings and reboot.
- 6. To confirm settings changes, click Yes.
- 7. Click Reboot.

#### Disabling front USB ports with iDRAC9

- 1. Log into iDRAC9.
- 2. Browse to Configuration $\rightarrow$ System Settings.
- 3. Expand Hardware Settings-Front Ports. Select Disabled, and click Apply.
- 4. To confirm, click Yes.

#### Completing system lockdown with iLO 6

- 1. Log into iLO 6.
- 2. Click to launch the remote console.
- 3. Click the far-left menu, and click $\rightarrow$  Power $\rightarrow$  Reset.
- 4. When prompted during POST, press F9 to enter System Utilities.
- 5. From the System Utilities screen, select System Configuration >BIOS/Platform Configuration (RBSU) > Server Security > Server Configuration Lock Settings.
- 6. Click Setup Server Configuration Lock.
- 7. Enter a server configuration lock password, and press Enter. Re-enter the password to confirm.
- 8. Re-enter the security section, and submit the password.
- 9. Change the following options:
	- a. Server Configuration Lock Challenge required: Select Enabled or Disabled.
	- b. Prepare system for Transport: Select Enabled or Disabled.
	- c. Halt on Server Configuration Lock failure detection: Select Enabled or Disabled.
- 10. Press F12 or click the button at the bottom right to save the settings and reboot.
- 11. To confirm setting changes, click Yes.
- 12. To confirm exit and reboot, click Reboot.

#### Completing system lockdown with iDRAC9

- 1. Log into iDRAC9.
- 2. On the Dashboard, use the More Actions menu to select Turn on the System Lockdown Mode. A banner message will appear indicating the inability to make changes while lockdown in turned on.

#### Changing a BIOS configuration item with iLO 6

- 1. Log into iLO 6.
- 2. Click to launch the remote console.
- 3. Click the far-left menu, and click $\rightarrow$  Power $\rightarrow$  Reset.
- 4. When prompted during POST, press F9 to enter System Utilities.
- 5. From the System Utilities screen, select System Configuration-BIOS/Platform Configuration (RBSU)-Power and Performance Options.
- 6. Change Energy/Performance Bias to Maximum Performance. Press F12 or click the button at the bottom right to save the settings and reboot.
- 7. To confirm setting changes, click Yes.
- 8. To confirm exit and reboot, click Reboot.

#### Deploying a server template with OME

- 1. Log into OME Console.
- 2. From the main menu, select Configuration $\rightarrow$ Templates.
- 3. Check the box beside the template you want to deploy, and click Deploy Template.
- 4. To choose the target servers, click Select.
- 5. Check the box(es) to select the device(s) or group of devices you want to deploy, and click OK. We selected a group containing all of the servers under test.
- 6. Click Next.
- 7. Leave the Boot to Network ISO fields clear, and click Next.
- 8. Accept the default Don't change IP settings, and click Next.
- 9. Select or clear any configuration settings you want modified/unmodified, and click Next.
- 10. Click Finish to Run immediately, and confirm.

#### Deploying a server template with OneView

- 1. Log into OneView Console.
- 2. From the main menu, select Server's menu $\rightarrow$ Server Profile Templates.
- 3. Select one of the existing templates listed, and click Actions->Create Server Profile.
- 4. Provide all required details :
	- a. Provide Name for the profile to associate with a server.
	- b. Provide description in description field.
	- c. Select the server hardware to be associated with (only one server can be selected).
	- d. For the firmware baseline, select managed manually.
- 5. Click Create.

#### Creating alert-based actions in OneView

- 1. Log into OneView.
- 2. On the dashboard, click the Active Alerts widget.
- 3. Click a specific alert to review the alert, and click the affected resource to take an action.
- 4. Within the Server Hardware section, click the action button in the upper right menu, and select an action from the menu.
- 5. To confirm the action you selected, click Yes.

#### Creating alert-based actions in OME

- 1. Log into OME.
- 2. Click Alerts->Alert Policies.
- 3. Click Create.
- 4. Provide a name and description of the policy, and check the Enable checkbox. Click Next.
- 5. Select Built-in $\rightarrow$ iDRAC $\rightarrow$ System Health $\rightarrow$ Temperature. Click Next.
- 6. To skip the message IDs, click Next.
- 7. Click Select Devices.
- 8. Check the box next to the server or servers to which you want the policy applied, and click OK.
- 9. Click Next.
- 10. To accept the date defaults, click Next.
- 11. Check the box for Critical, and click Next.
- 12. Check the box for Power Control, and select Graceful Shutdown. Click Next.
- 13. To create and apply the policy, click Finish.

#### [Read the report at https://facts.pt/w9zEpwk](https://facts.pt/w9zEpwk)

This project was commissioned by Dell Technologies.

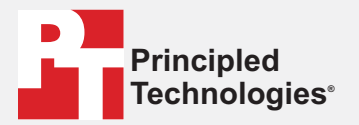

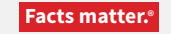

Principled Technologies is a registered trademark of Principled Technologies, Inc. All other product names are the trademarks of their respective owners.

#### DISCLAIMER OF WARRANTIES; LIMITATION OF LIABILITY:

Principled Technologies, Inc. has made reasonable efforts to ensure the accuracy and validity of its testing, however, Principled Technologies, Inc. specifically disclaims any warranty, expressed or implied, relating to the test results and analysis, their accuracy, completeness or quality, including any implied warranty of fitness for any particular purpose. All persons or entities relying on the results of any testing do so at their own risk, and agree that Principled Technologies, Inc., its employees and its subcontractors shall have no liability whatsoever from any claim of loss or damage on account of any alleged error or defect in any testing procedure or result.

In no event shall Principled Technologies, Inc. be liable for indirect, special, incidental, or consequential damages in connection with its testing, even if advised of the possibility of such damages. In no event shall Principled Technologies, Inc.'s liability, including for direct damages, exceed the amounts paid in connection with Principled Technologies, Inc.'s testing. Customer's sole and exclusive remedies are as set forth herein.

 $\blacktriangleright$